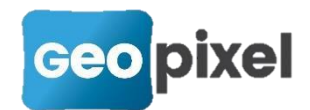

# **Release Note** 2019.1.3

Cette nouvelle version comporte trois améliorations principales :

- l'instauration de licences flottantes afin d'introduire plus de souplesse dans la gestion de Geo2Cloud et PhotoSurvey

- l'implémentation du mode vision des appareils Trimble (en particulier la SX10)

- un perfectionnement du moteur de calcul topographique pour toujours obtenir une polygonale compensée en temps réel lors du relevé

### **Gestion des licences flottantes**

L'utilisation de notre service Geo2Cloud qui permet de dessiner dans des nuages de points nécessite une licence de notre logiciel. Pour ne pas obliger nos clients qui ont déjà une licence sur tablette à acquérir une nouvelle licence en bureau pour dessiner sur des nuages de points, nous donnons la possibilité de fonctionner en licences flottantes.

En rentrant du terrain il est possible de désactiver la licence de la tablette et de la réactiver sur le PC de bureau afin de pouvoir travailler sur des nuages de points.

L'ancien système de licences reste opérationnel. Pour passer en licence flottante vous devez nous en faire la demande.

**La licence flottante nécessite impérativement une connexion internet sans proxy qui interdirait l'accès à notre serveur.** 

### Principe de la licence flottante

Jusqu'à présent les licences sont attribuées sur les numéros de série des tablettes ou sur une clef matérielle. Avec les licences flottantes vous pouvez acquérir plusieurs licences avec un numéro de licence unique.

Vous pouvez alors sur chacun de vos matériels demander une licence ou la libérer.

Une contrainte importante est la nécessité d'être connecté à internet avec une connexion qui n'interdit pas l'accès à notre serveur lorsque vous voulez gérer vos licences. Il n'y a pas de possibilités de saisies manuelles. Si ce n'est pas le cas de votre organisation, nous vous conseillons de ne pas demander de licences flottantes.

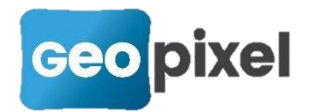

### Gestion des licences flottantes

### Acquisition d'une licence flottante

Lors de votre abonnement au service Geopixel vous devez préciser le type de licence que vous souhaitez mettre en œuvre. Vous pouvez basculer en licence flottante sur toute licence en votre possession, mais ceci nécessite une intervention d'un de nos techniciens sur notre base de données clients.

Nous vous fournissons un numéro de licence ainsi que le nombre de licences correspondant à ce numéro.

#### Mise en œuvre d'une licence flottante

Une fois l'acquisition faite d'une licence flottante, vous devez pour l'activer sur votre tablette ou sur votre poste de bureau :

- Lancer le logiciel TopoCalc
- Cliquer sur le bouton <sup>Fenetres</sup> \* en haut à droite de l'écran,
- Sélectionner la commande se literitem, la boîte de dialogue suivante s'ouvre :

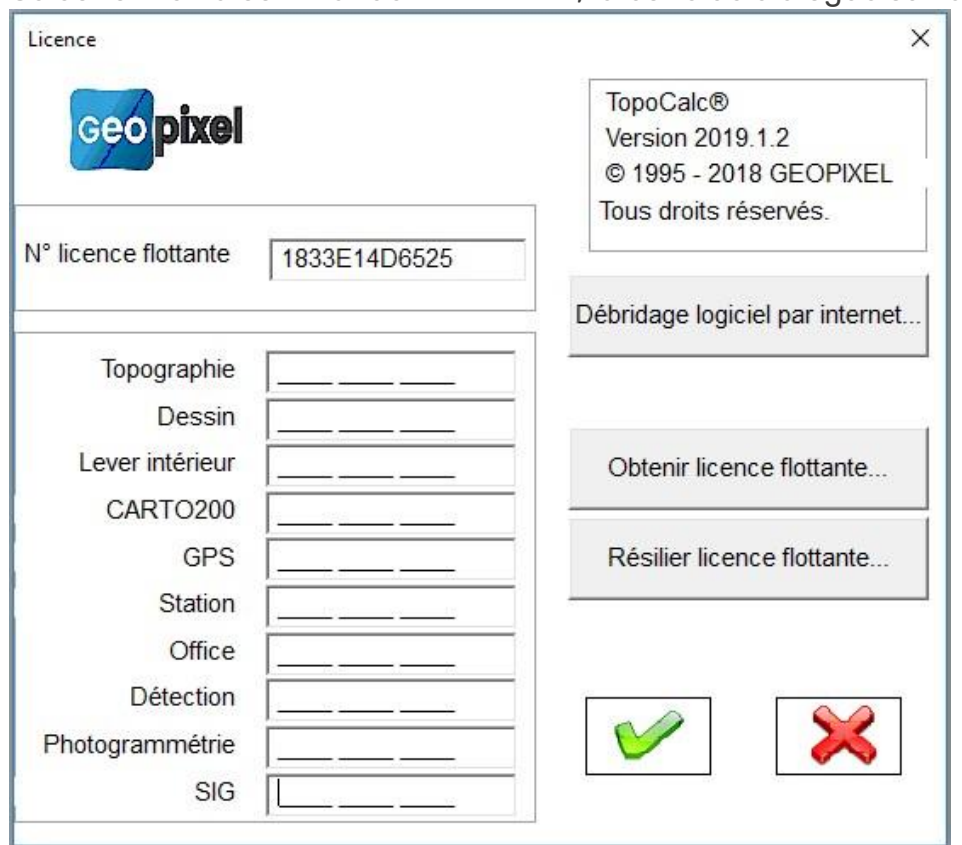

Dans le champ « N° licence flottante » saisissez votre n° de licence qui vous a été fourni lors de votre abonnement.

Nota : par défaut le logiciel vous présente le numéro de série de votre matériel.

Obtenir licence flottante

Puis cliquer sur le bouton

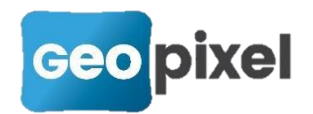

Le logiciel interroge alors notre serveur pour connaitre l'état de la licence

demandée. Plusieurs cas de figures peuvent se présenter :

1. Vous avez mal saisi votre numéro de licence flottante, vous obtenez le message :

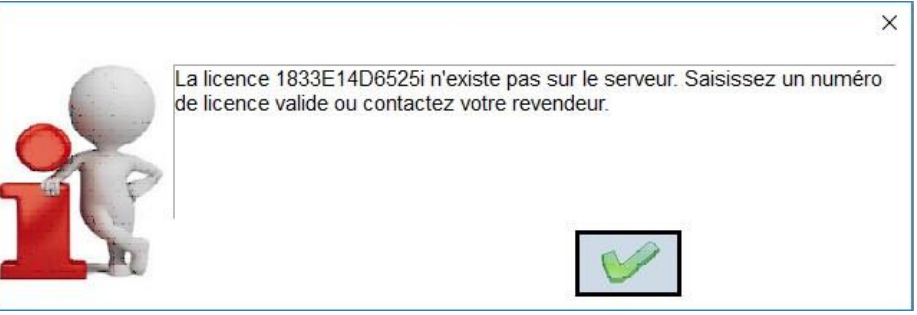

Vérifiez la bonne saisie de votre numéro de licence.

2. Vous n'avez pas souscrit une licence flottante mais une licence fixe, vous obtenez le message suivant :

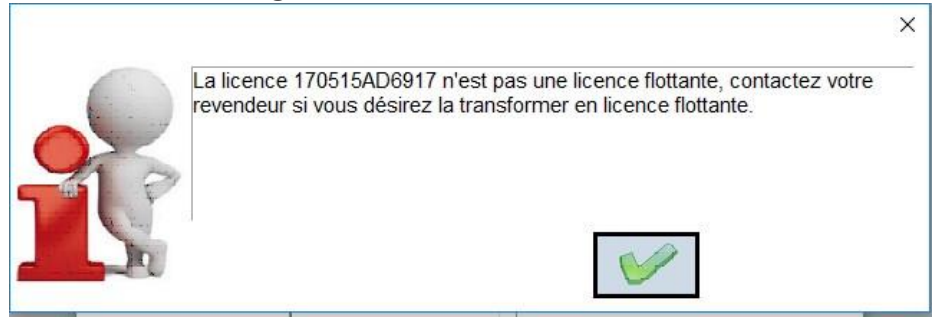

Si vous souhaitez passer en licence flottante, vous devez contacter géopixel pour que cette transformation soit faite.

3. La licence demandée est déjà utilisée sur un autre matériel. Vous obtenez le message suivant :

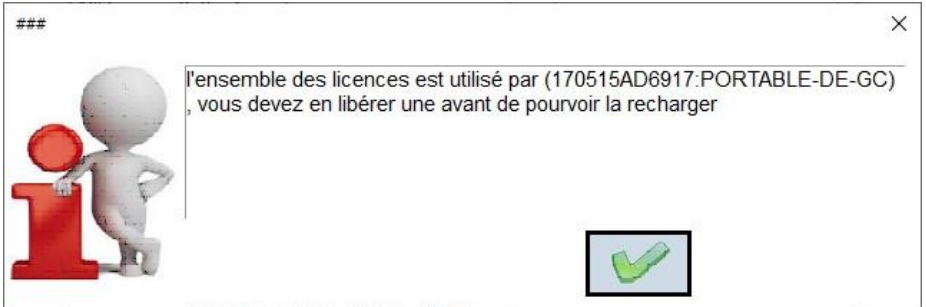

Vous devez libérer la licence sur un des matériels cités avant de pouvoir vous l'affecter.

4. La licence vous est délivrée, vous obtenez les codes de débridage correspondant.

### Pour libérer une licence flottante

Si vous voulez libérer une licence flottante, vous devez :

- Lancer le logiciel TopoCalc

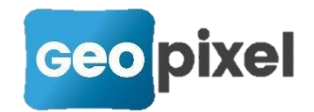

- Cliquer sur le bouton Fenêtres \* en haut à droite de l'écran,
- Sélectionner la commande

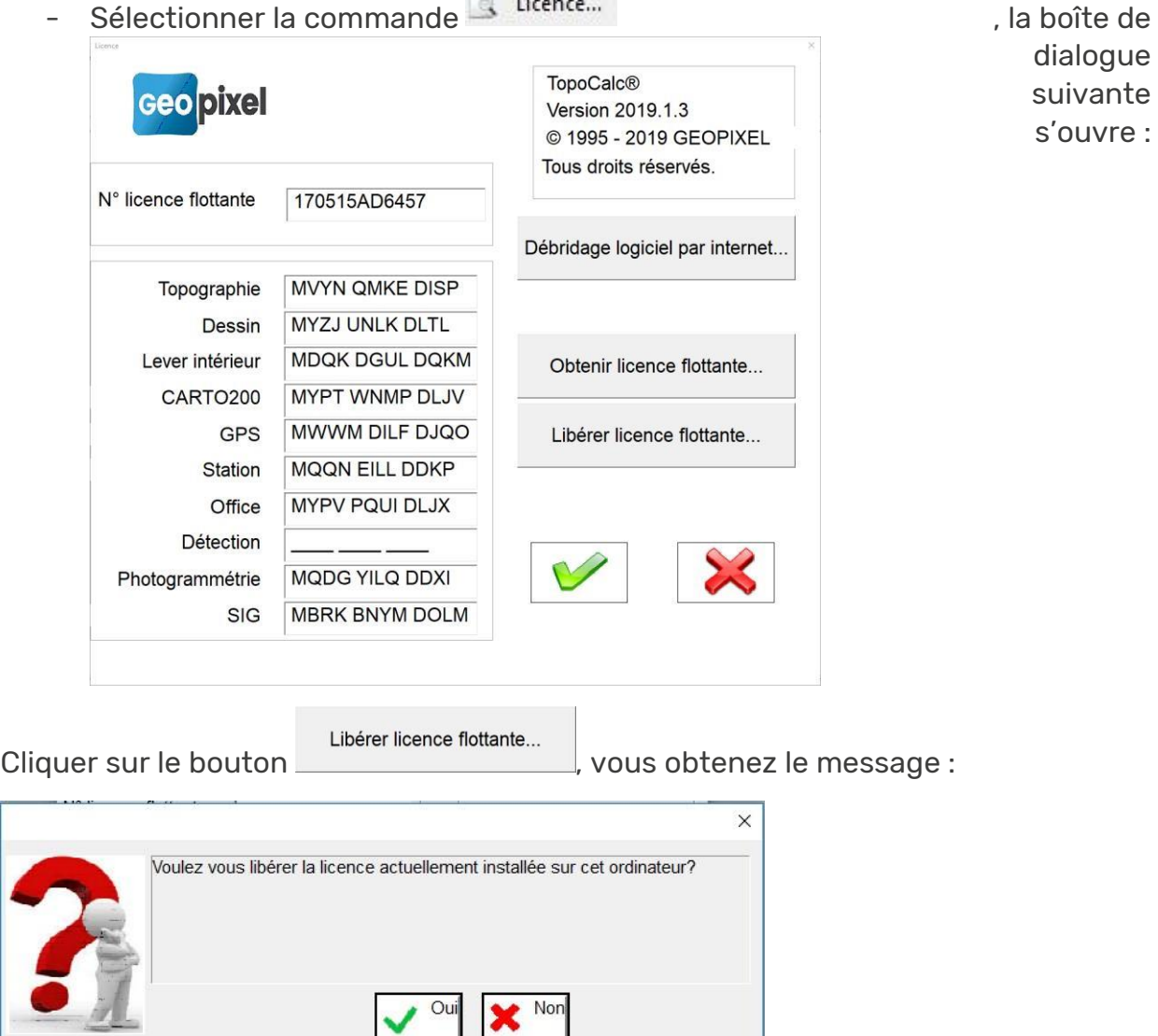

Suite à une réponse « Oui », le logiciel interroge le serveur Geopixel pour réaliser la libération de votre licence que vous pouvez alors recharger sur un autre matériel.

Vous devez obtenir le message :

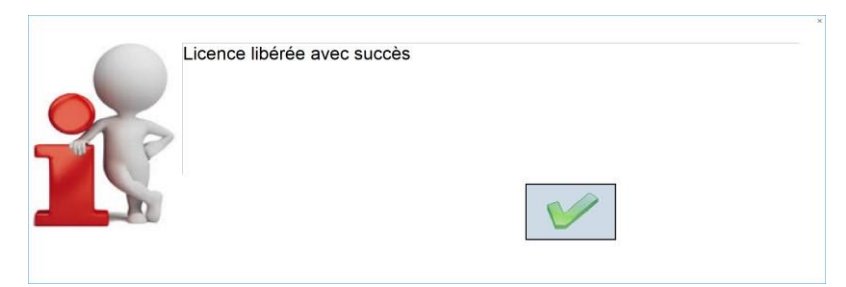

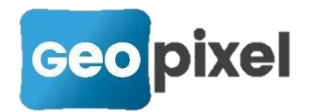

# **Implémentation du mode Vision de Trimble**

Ce mode de fonctionnement concerne principalement le nouveau Trimble SX10, mais implémente aussi la gestion des caméras des stations Totale série S et SPS.

Le mode vision se met en œuvre soit à partir du ruban appareil, soit à partir de la boîte de dialogue mesure ou le panneau de commandes.

Ruban Appareil :

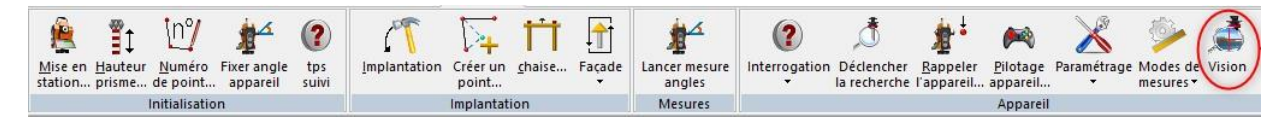

Boîte de dialogue mesure :

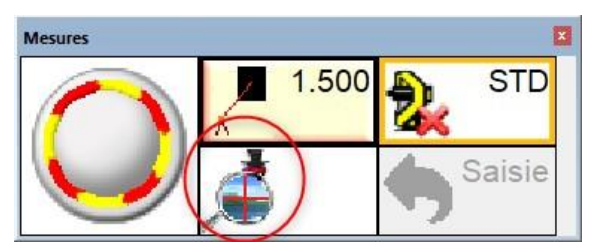

 Pour que la vision apparaisse à la place de la recherche classique, il faut cocher l'option **della la la partir della della partir** du l'option du la partir du

menu

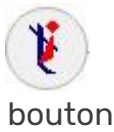

, rubrique « Réception des mesures »

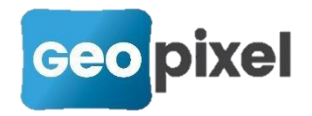

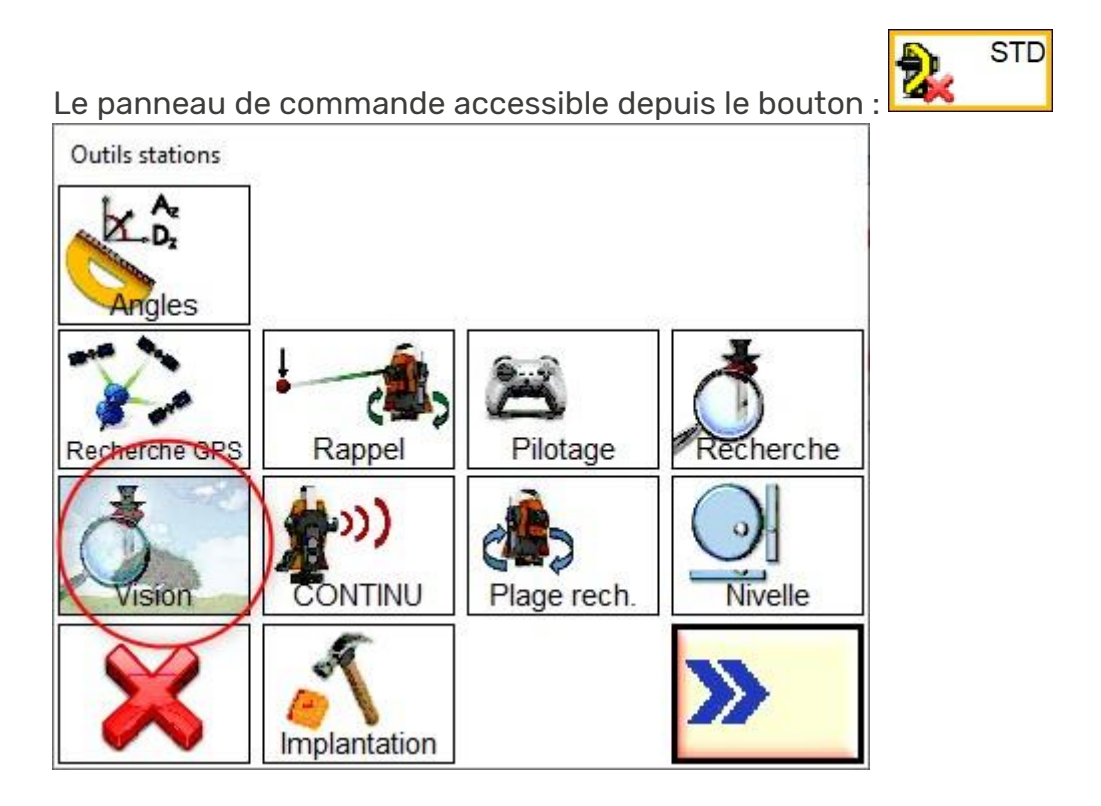

Après sélection de la vision la boîte de dialogue suivante apparait :

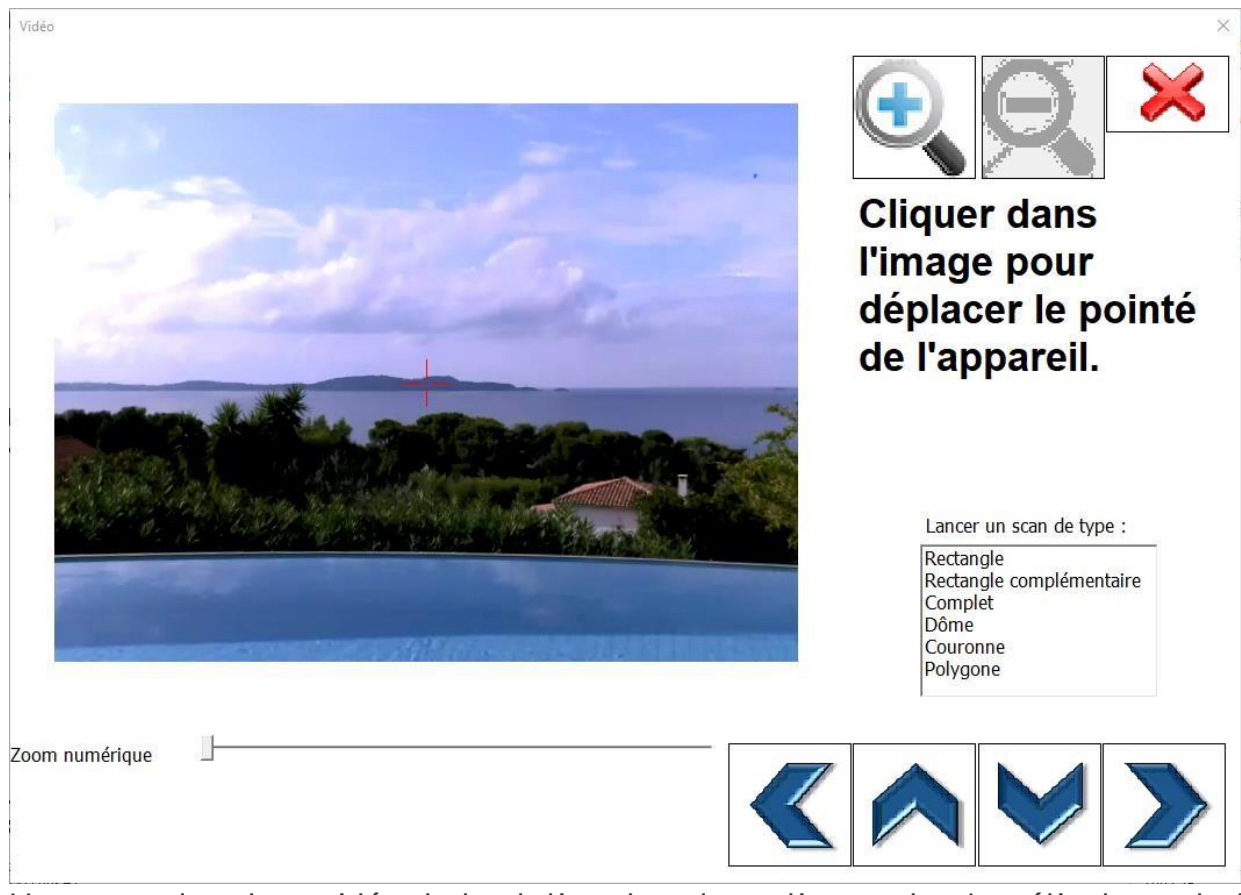

Vous avez le retour vidéo de la station dans la partie gauche. Le réticule central représente le point visé par l'appareil.

Vous avez deux types de zooms :

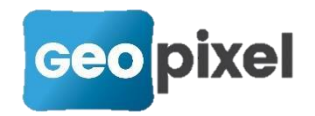

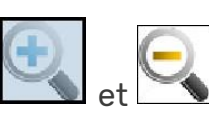

 $\alpha$  bartir des boutons  $\Box$  et  $\Box$  qui ne sont actifs qu'avec la station SX10.En fait l'appui sur ces boutons permet de changer de caméras (la SX10 en possédant 3). La caméra la plus précise est coaxiale et permet de gérer le focus manuellement. Lorsque vous positionnez cette caméra la barre de focus apparait dans la partie basse de la boite de dialogue :

 $\nabla$  Focus manuel

Si focus manuel est coché, le barre graph permet de régler le focus sinon le focus est fait automatiquement.

- un zoom numérique pour une caméra donnée. Il faut savoir que les images transmises ont une densité inférieure à celle des capteurs. Lorsque l'on demande un zoom numérique, l'image transmise garde la même taille, il n'y a donc pas de perte de définition à l'affichage sauf lorsqu'on est en zoom numérique maximum.

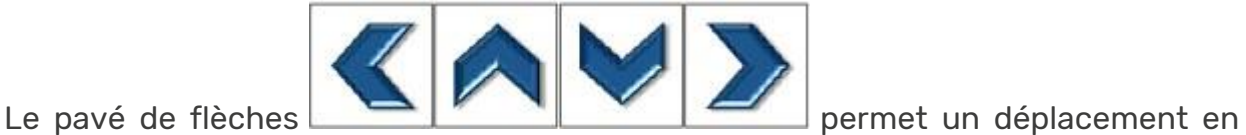

pas à pas de la station afin par exemple de définir un périmètre de scan.

Si on clique dans la vidéo, l'appareil se déplace sur le point cliqué. En mode sans prisme avec la SX10, on utilisera la vidéo pour positionner l'appareil avant la prise de mesure. Avec le prisme on pourra l'utiliser afin de rechercher le prisme et le relocker.

Pour la SX10 uniquement cette interface permet de lancer un scan.

Il existe 6 types de scan listés dans la boîte de liste

Lancer un scan de type : Rectangle Rectangle complémentaire Complet Dôme Couronne Polygone

Pour lancer un scan cliquer sur le type désiré. Suite à cette sélection la boîte de dialogue affiche les instructions pour définir la zone à scanner dans l'image, par exemple pour un scan rectangulaire :

**Veuillez cliquer sur** les deux extrémités du rectangle angulaire à scanner

Suite à la première définition d'un point : **Cliquer sur le 2** ème point...

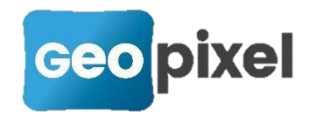

Lorsque le nombre de points nécessaire est acquis le scan commence avec un affichage :

Scan en cours de réalisation... Attendez la fin de l'opération ou cliquez sur interrompre pour **l'arrâtor** Interrompre

> Progression: 100% Nb points: 928 Remaining time: 00:00:00

Le bouton interrompre permet d'arrêter le scan.

Lorsque le scan est fini l'affichage revient comme à l'ouverture de la boîte de dialogue. Le scan produit se trouve dans un répertoire du nom de l'étude dans un fichier nommé avec la date du jour de type ply.

### **Insertion des photos prises en mode multimédia**

Après la prise de photographies sur un point multimédia vous avez la possibilité de les insérer dans le dessin (uniquement en mode dwg).

Pour cela :

Sélectionner le point multimédia à partir de son pictogramme - Le ruban multimédia apparait :

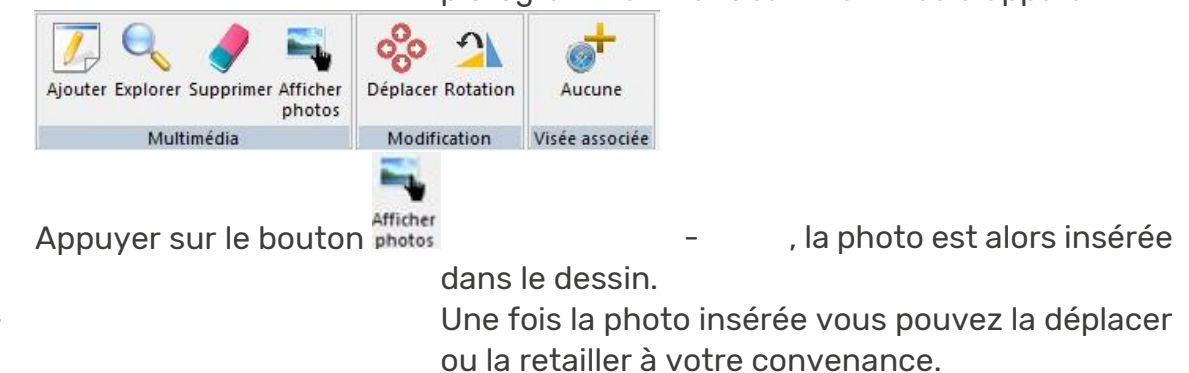

La façon de s'insérer dépend de nouvelles options :

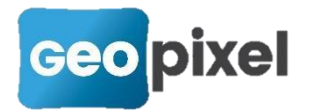

Menu bouton <sup>options</sup>, puis ouvrir la rubrique multimédia :

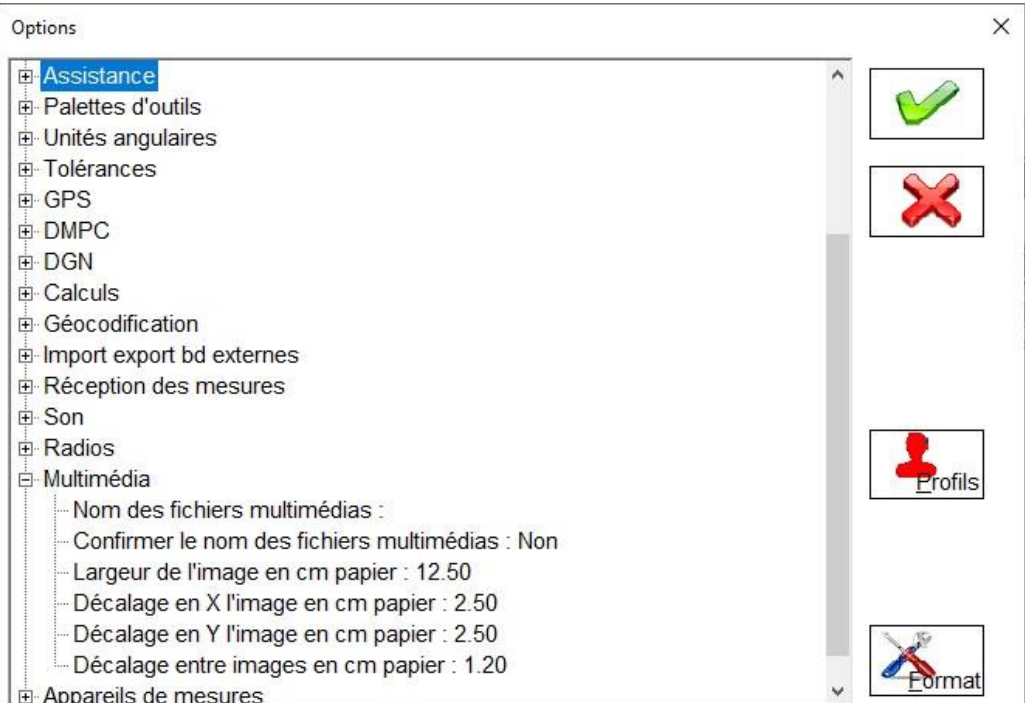

Les nouvelles options, sont :

La largeur de l'image en cm papier, son décalage en X et Y par rapport au point multimédia et si le point multimédia contient plusieurs photographies le décalage entre les différentes photographies.

### **Affichage de la station courante**

Dans la fenêtre dessin l'afficheur permet de présenter la station courante.

Menu bouton <sup>Options</sup>, rubrique « Assistance » option « Affichage mesure »

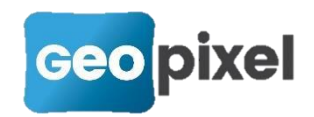

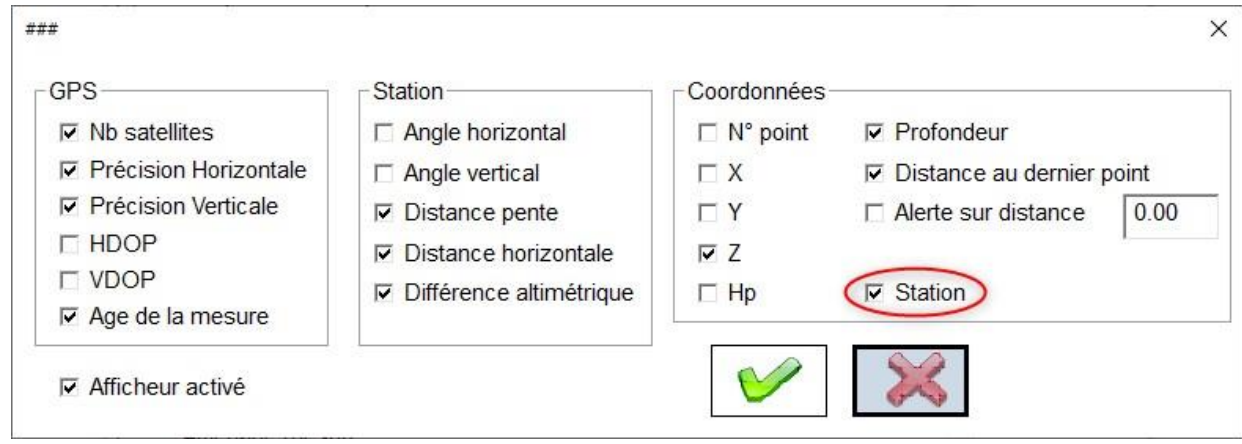

# **Modification du module de calcul**

Nous avons changé de point de vue pour les calculs par les moindres carrés de la polygonale. Jusqu'à cette version, seul un calcul approché était réalisé en temps réel lors du levé. La compensation par les moindres carrés devait être lancée une fois le relevé terminé.

A partir de cette version, la compensation est toujours active. Ce qui signifie que le logiciel fixe les contraintes dont il a besoin automatiquement ce qui devrait supprimer le message « Il manque des paramètres pour pouvoir résoudre le système par les moindres carrés ».

L'intérêt de ce nouveau point de vue est de toujours avoir un dessin compensé sur le terrain.

Lors d'un même relevé, vous pouvez utiliser des technologies différentes : levé au GPS ou avec une station totale. Les précisions de ces deux modes opératoires étant différentes, il est clair qu'il est justifié de favoriser les mesures faites à la station totale par rapport à celles faites avec un GPS. Pour satisfaire à cette constatation, nous avons introduit un poids pour les mesures réalisées au GPS. Toutes les équations du moindre carré qui font intervenir une mesure sur un point pris au GPS sont pondérées par ce poids que nous avons fixé par défaut à 0.10.

La pondération GPS est paramétrable dans les options :

Menu bouton <sup>Options</sup>, rubrique « Calculs » « Pondération des visées sur points GPS »

De même le logiciel détecte automatiquement les visées doubles sur un point prises de stations différentes. Ces visées sont prises en compte dans la compensation de la polygonale. Toutefois, la prise de mesures sur ces points n'est peut-être pas aussi

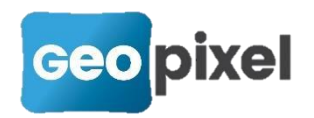

soignée que sur les prises de mesures sur les stations. Nous avons ajouté la possibilité de pondérer l'influence de ces mesures dans la compensation.

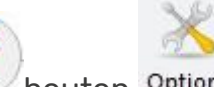

bouton <sup>Options</sup>, rubrique « Calculs » « Pondération des visées doubles »

Par défaut nous avons mis une pondération à 0.10.

 Si vous ne voulez pas que ces visées de validation du levé soient prises en compte dans la compensation, vous pouvez mettre 0 dans la pondération.

Enfin se pose la question des références de précisions en altimétrie. En effet un point connu nivelé n'a pas la même précision qu'un point relevé au GPS. La pondération GPS en altimétrie est la même que celle évoquée ci-dessus pour la planimétrie.

Pour chaque visée individuellement nous avons ajouté la possibilité de fixer une pondération en altimétrie. Par exemple pour que le calcul en altimétrie ne tienne pas compte des points de références pris au GPS, il faudra saisir un poids en altimétrie de 0 pour ces visées.

Pour modifier le poids altimétrique d'une visée vous devez afficher les connaissances de cette visée soit à partir du carnet soit directement dans la fenêtre dessin après avoir sélectionné la visée.

Dans le carnet :

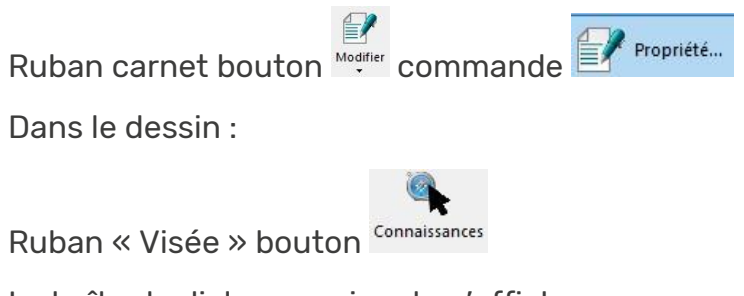

La boîte de dialogue suivante s'affiche :

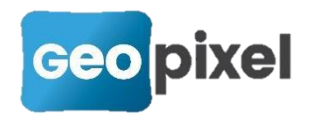

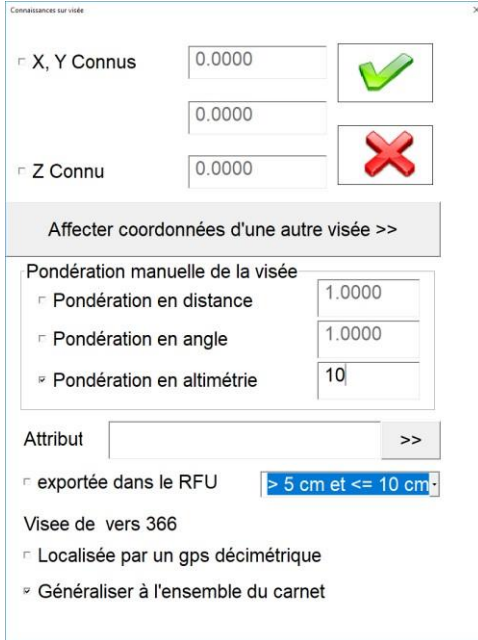

Vous devez cocher « Pondération en altimétrie puis saisir la valeur désirée

Si vous saisissez 0 pour la valeur de la pondération, le calcul par les moindres carrés ne tiendra pas compte de cette visée pour la compensation en altimétrie.

### **Nouveau mode d'implantation**

Nous avons ajouté le mode d'implantation par rapport au dernier point implanté. Pour sélectionner ce nouveau mode, alors que vous êtes en implantation à partir de

# ंऽ

la fenêtre dessin cliquer sur le bouton Pivot du ruban implantation. La boîte de dialogue du choix du pivot s'affiche :

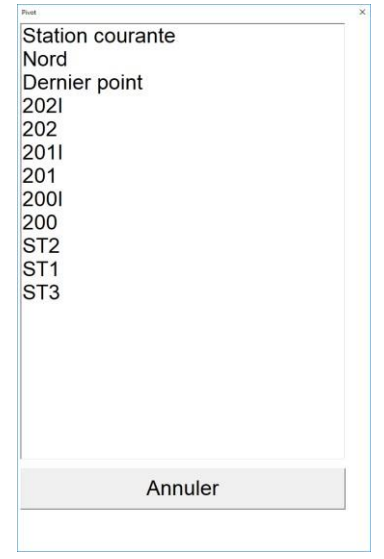

Choisissez « Dernier point »

 Si vous n'avez pas encore implanté de points le pivot est positionné sur la station courante jusqu'à ce qu'un premier point soit implanté.

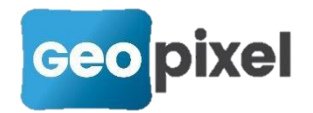

 $\gg$ 

# **Modification de l'éditeur de formules**

Dans les méta-datas d'un objet, il est possible d'accéder aux méta-datas d'un autre objet qui partage le même point pris du carnet. Nous avons fait apparaitre la syntaxe de cette fonctionnalité dans l'éditeur de formule :

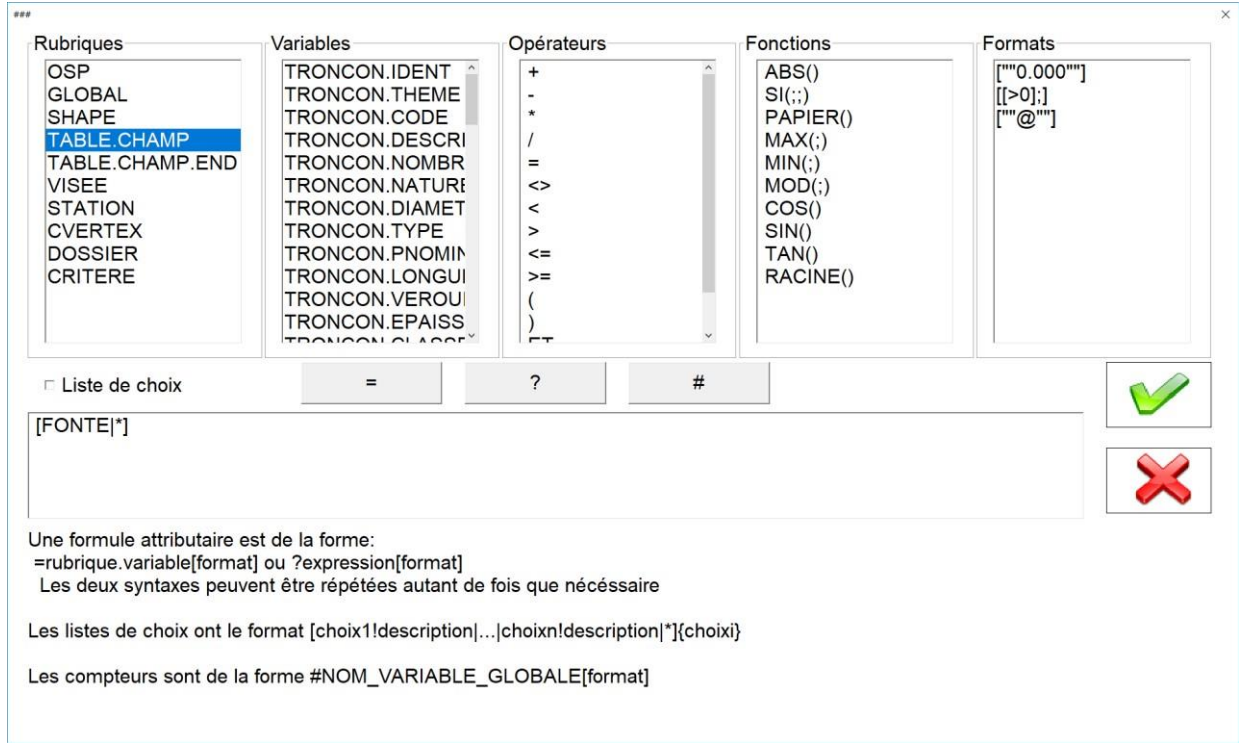

Les nouvelles rubriques TABLE.CHAMP et TABLE.CHAMP.END permettent d'avoir la liste de l'ensemble des tables et de leurs champs dans la colonne « variables ».

Nous rappelons ici que la syntaxe qui est insérée dans la formule est soit SHAPE.TABLE.CHAMP qui permet d'accéder au champ « CHAMP » de la table « TABLE » d'un objet topographique qui partage le premier point avec l'objet courant. L'ajout de .END à la fin permet d'accéder au champ « CHAMP » de la table « TABLE » d'un objet topographique qui partage le dernier point avec l'objet courant.

Si l'objet n'est pas trouvé la formule retourne une chaine vide sans message d'erreur.

Cette fonctionnalité permet entre autre de récupérer dans un objet câble d'éclairage public l'identifiant de l'armoire ou lampadaire de départ et l'identifiant du coffret ou lampadaire d'arrivée sans avoir à saisir deux fois ces identifiants.

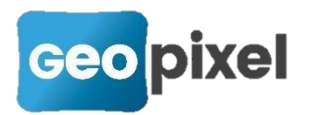

# **Interfaçage de Geo2Cloud à l'outil d'exploitation de nuages de points Orbit 3D Mapping**

Après connexion de TopoCalc au pilote Geo2Cloud et lancement de l'EchoServer, il est possible d'exploiter les primitives vectorielles dessinées ou extraites dans l'application Orbit 3D Mapping, via le presse-papier.

Les primitives ponctuelles ou circulaires (représentées par leur centre) sont envoyées à TopoCalc par la commande 'Copy to clipboard' ou le raccourci clavier s'il a été paramétré. Il est possible de le faire avant ou après le choix de l'objet topographique dans TopoCalc, tout comme le relevé traditionnel d'une visée.

Les primitives linéaires doivent être envoyées en copiant tout ou partie de leurs coordonnées disponibles dans le tableau dédié une fois que ces primitives ont été insérées en base de données Orbit. Attention, il est nécessaire de bien choisir le type de linéaire dans TopoCalc et de sélectionner l'objet comme objet courant préalablement à la copie des coordonnées pour que l'ensemble des coordonnées soient bien exploitées. Les points considérés comme alignés et issus des algorithmes d'extraction d'Orbit 3D Mapping sont enlevés par la passerelle Geo2Cloud pour alléger les géométries.

# **Annulation des transformations opérées sur une référence**

Afin de permettre d'annuler les transformations (

ou

avons ajouter le bouton Annuler dans le ruban d'une référence externe sélectionnée dans la fenêtre dessin.

Suite à l'appui sur ce bouton la boîte de dialogue suivante apparait :

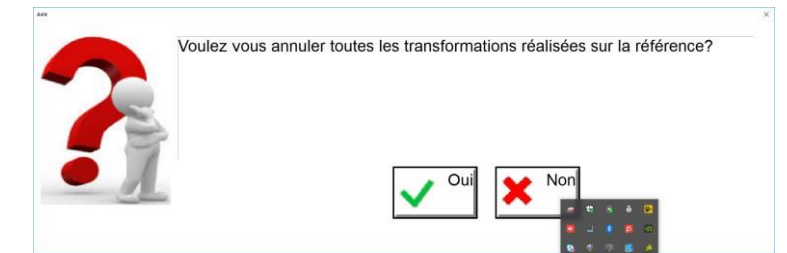

Si vous répondez oui toutes les transformations sont annulées ce qui signifie que la référence externe est positionnée sur ses coordonnées sans rotation ni facteur d'échelle. Les points homologues, s'ils ont été saisis ne sont pas supprimés.

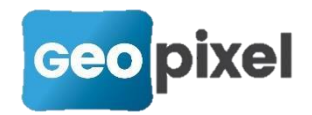

# **Nouvel import PDF en mode dwg**

En mode dwg, à partir de la fenêtre dessin ruban dessin appuyer sur le bouton « charger dessin » puis la commande « charger pdf »

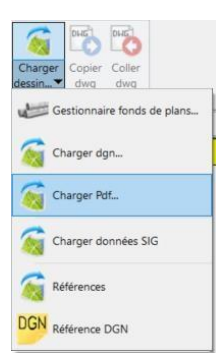

La boîte de dialogue suivante s'ouvre :

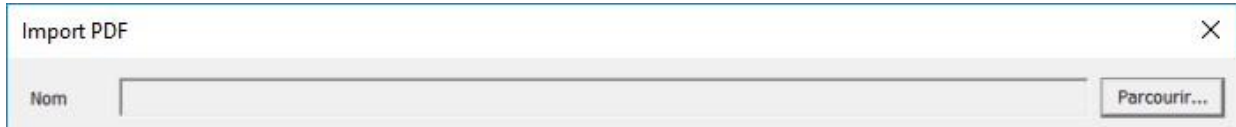

Cliquer sur « parcourir » pour sélectionner le fichier pdf que vous voulez importer.

Une fois le fichier sélectionné la boîte de dialogue se complète :

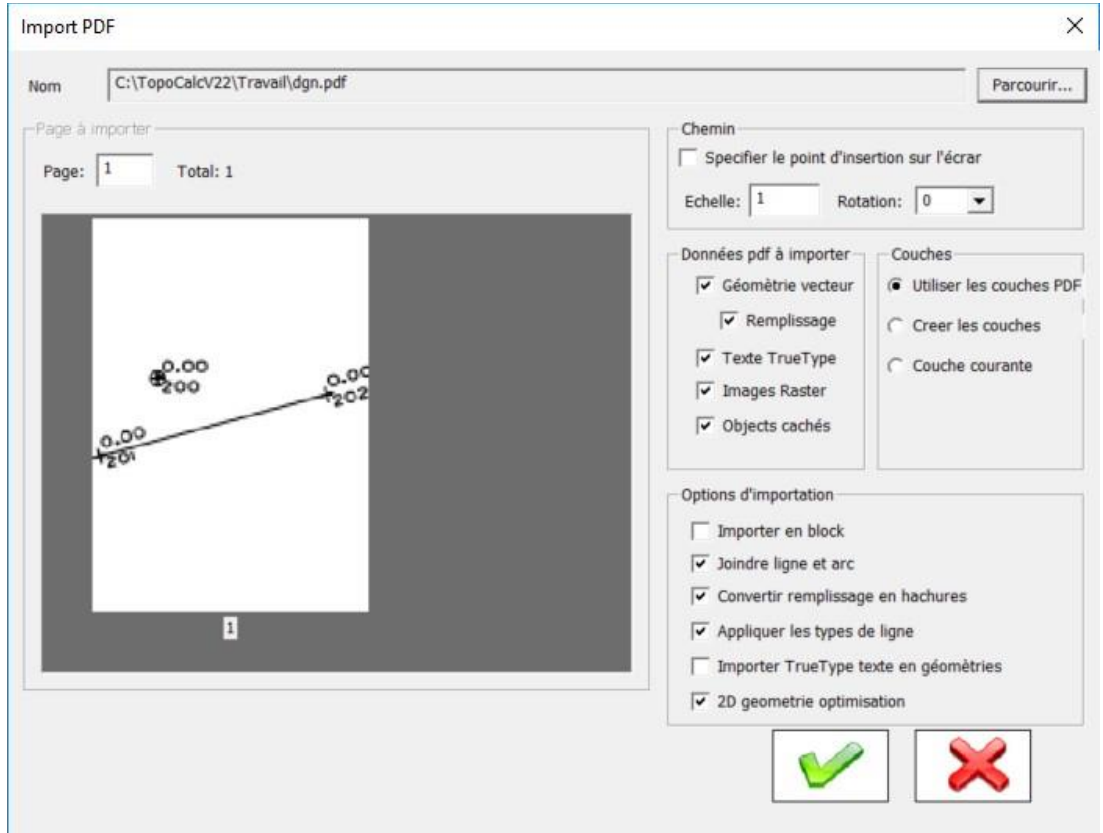

Vous avez alors la visualisation de votre fichier pdf.

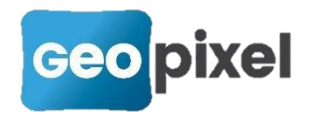

Vous pouvez régler un certain nombre d'options d'importation puis cliquer sur

pour insérer votre pdf dans la fenêtre dessin. Ce dernier sera automatiquement transformé au format dwg.

Si vous avez coché  $\sqsubset$  Specifier le point d'insertion sur l'écrar, vous devez cliquer dans la fenêtre dessin pour positionner le point d'insertion de votre pdf.

# **Ajustement sur un objet topographique symbole**

Pour utiliser un symbole comme seuil d'ajustement, vous devez sélectionner ce symbole dans la fenêtre dessin.

Ouvrir le bouton « déplacer »

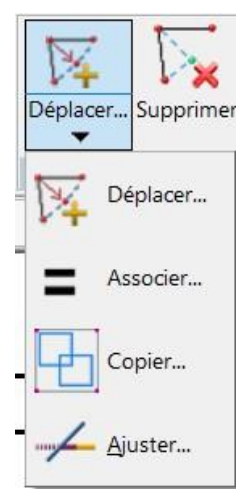

Et sélectionner la commande « Ajuster »

Le symbole devient un seuil d'ajustement. Vous pouvez alors cliquer sur des objets topographiques Alignements pour les ajuster sur le symbole.

# **Amélioration du portail geo2cloud**

Afin de permettre une meilleures intégration de TopoCalc au serveur Geo2Cloud, une nouvelle version du portail a été mise en ligne.

### Connexion avec TopoCalc

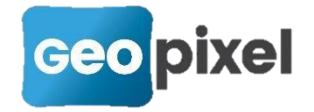

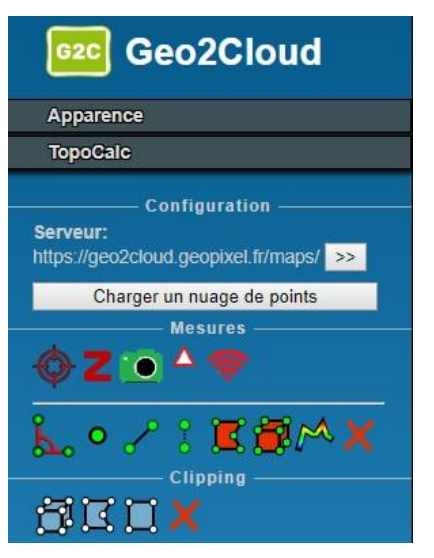

Jusqu'à présent la connexion avec TopoCalc se faisait au lancement de geo2cloud.geopixel.fr la page devait être réinitialisée si la connexion était en échec avec la nécessité de recharger le nuage.

Avec cette nouvelle version l'icone **Paris permet de se** connecter sans avoir à relancer l'interface.

Suite au clic sur cette icone geo2cloud essaie de se connecter

ce qui modifie l'aspect de l'icone

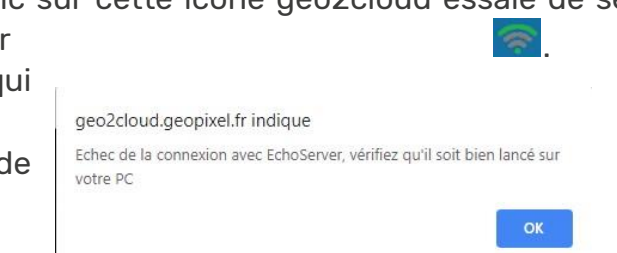

Si le message apparait cela signifie que vous devez au préalable lancer topocalc avec une connexion Geo2Cloud.sta.

Après connexion l'icone apparait

### Intégration des outils de dessin

Après lancement de topocalc et connexion à l'interface, nous vous invitons à positionner votre palette d'outils et votre pile sur le deuxième écran cote à cote avec geo2cloud. Sans oublier d'enregistrer cette configuration en utilisant le bouton « fenêtre » commande « enregistrer configuration ».

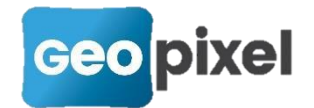

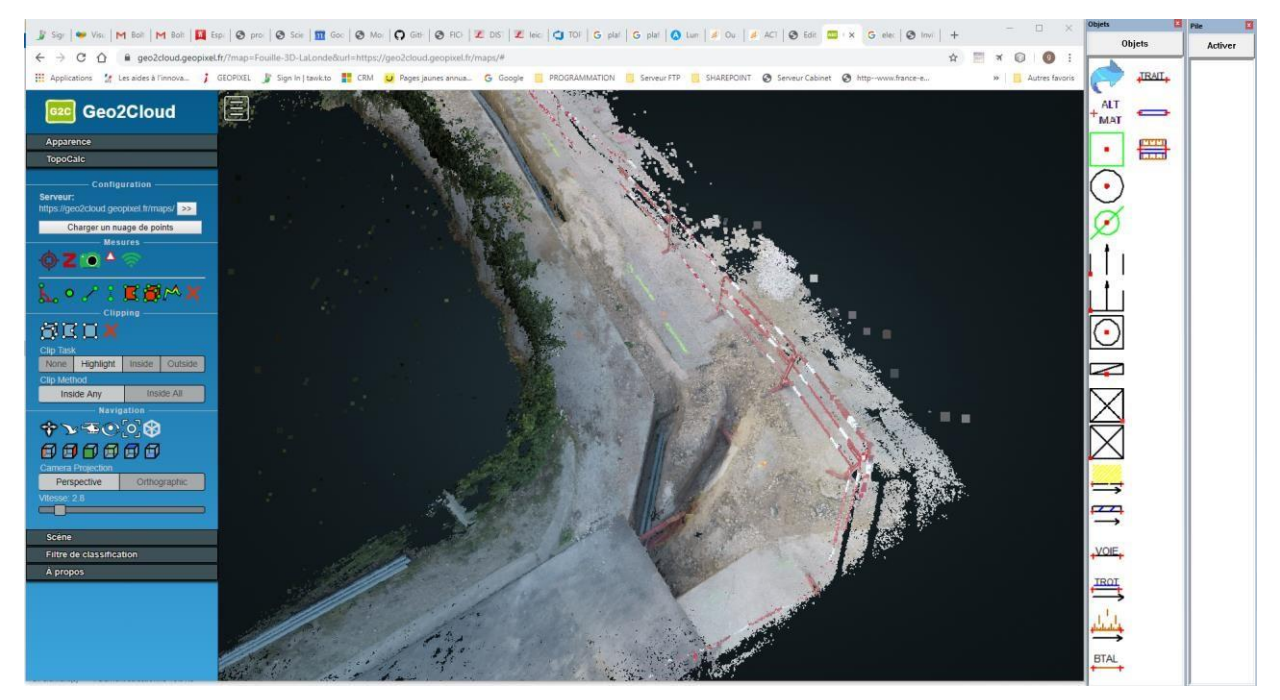

Toutes les boîtes de dialogues vont s'ouvrir sur la fenêtre de géo2cloud.

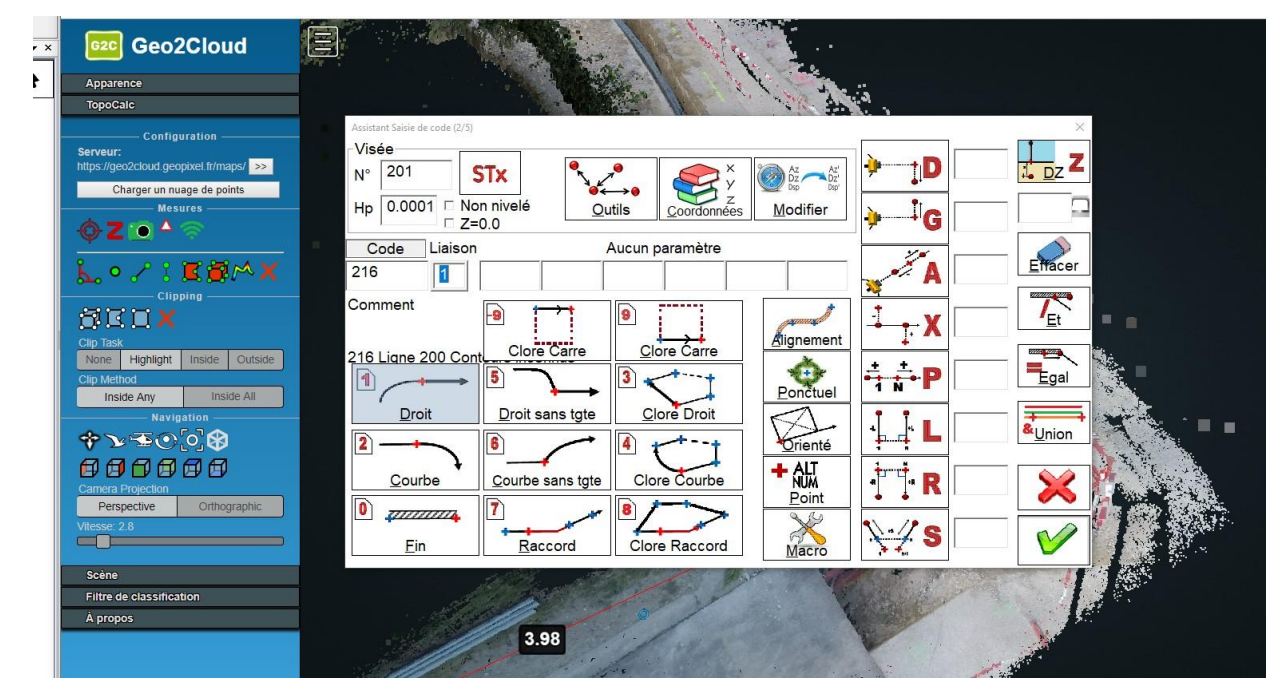

Ainsi que les modification des codes liaisons

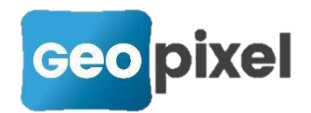

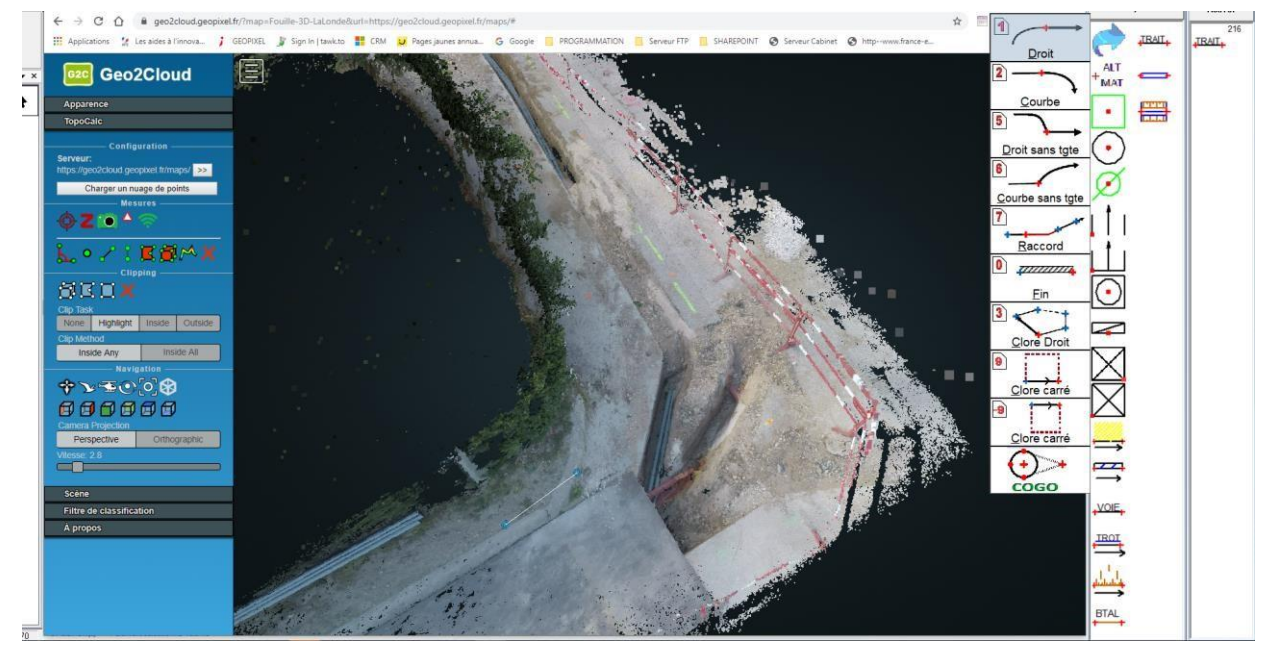

Ce qui permet une bien meilleure productivité sans changement d'écrans. L'utilisation de l'écran de TopoCalc devient beaucoup moins courant. En particulier la sélection des objets topographiques devient directement possible sur l'interface geo2cloud par exemple pour changer un code liaison (passage de droit à courbe ou autre…)

#### Implémentation des touches du clavier

Lors du levé sur l'interface geo2cloud les touches flèches du clavier ainsi que les touches A Z E et S permettent de se déplacer sans quitter la commande pour permettre un mode continu du dessin.

#### Déplacement dans les photos

Si vous êtes passé en dessin avec le point de vue d'une photo, les touches du clavier + et – permettent de passer d'une photo à une autre en suivant le cheminement des prises de vues.

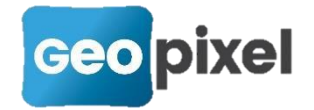

### Accès à la salle de classe

#### À propos

Geo2Cloud est un module du logiciel TopoCalc de GeoPixel basé sur l'application web Potree.

Il permet la visualisation de nuages de points et leur exploitation afin de produire facilement des plans de récolement dans TopoCalc.

Version: 2019.1.1 Aller dans la salle de classe Voir les licenses tierces

A partir de la section du bandeau A propos, vous pouvez accéder à la salle de classe en cliquant sur le lien « Aller dans la salle de classe » ce qui vous permet de consulter les tutorials de la salle de classe pour une meilleure utilisation de l'interface.

# **Corrections d'anomalies**

- Amélioration du mode continu pour les appareils Leica et Géomax.
- Ajout de la gestion de la bulle pour les stations totales Topcon et Sokkia.
- Correction de l'export SIG des enveloppes des symboles lorsqu'il y a des courbes.
- $\bullet$ Correction de l'export SIG des polylignes fermées.
- Correction des excentrements perpendiculaires sur les débuts et fins de  $\bullet$ lignes.
- Correction de la gestion des images dans les fichiers fond de plan (duplication à chaque ouverture supprimée).
- **Correction de la copie d'un objet symbole.**
- Correction de la perte possible de la grille géoïde après l'utilisation des certaines commandes,
- Prise en compte de l'inclinaison de la canne dans le transfert des coordonnées géographiques.
- Correction de l'export shapefile si les noms des champs font plus de 10 caractères.
- **Correction de la génération multiple des stations**
- Correction de la police de caractères de la fenêtre résultat